# Konfigurationsmanagement-Setup auf RV315W VPN-Routern J.

## Ziel

Konfigurationsmanagement und die zugehörigen Tools ermöglichen den Import und Export von Konfigurationen. Das Importieren und Exportieren von Konfigurationen kann nützlich sein, wenn Konfigurationen für mehrere Geräte eingerichtet werden, die ähnlich oder identisch sind.

In diesem Dokument wird erläutert, wie Sie die aktuelle Konfiguration auf dem RV315W VPN-Router speichern oder wiederherstellen.

#### Anwendbares Gerät

RV315W

## **Softwareversion**

·1.01.03

#### Konfigurationsmanagement

Schritt 1: Melden Sie sich beim Webkonfigurationsprogramm an, und wählen Sie Systemverwaltung > Konfigurationsmanagement aus. Die Seite Systemkonfiguration importieren oder exportieren wird geöffnet:

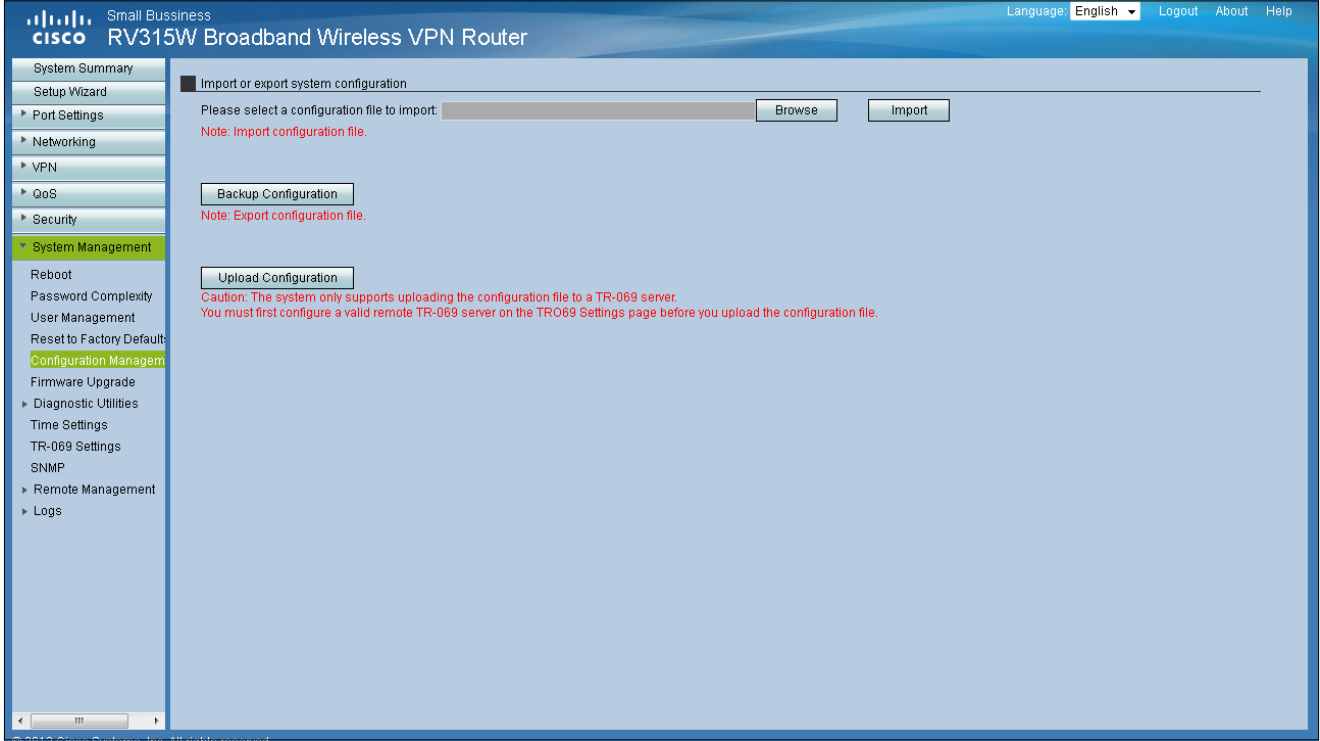

Schritt 2: Zum Importieren einer Konfigurationsdatei klicken Sie auf Durchsuchen. Wählen Sie anschließend die zu importierende Konfiguration aus.

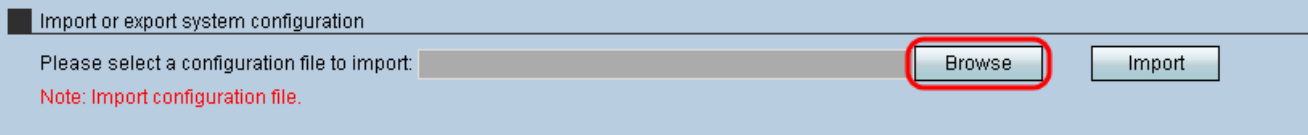

Schritt 3: Klicken Sie auf Importieren, um eine Konfiguration für den zu verwendenden Router zu importieren.

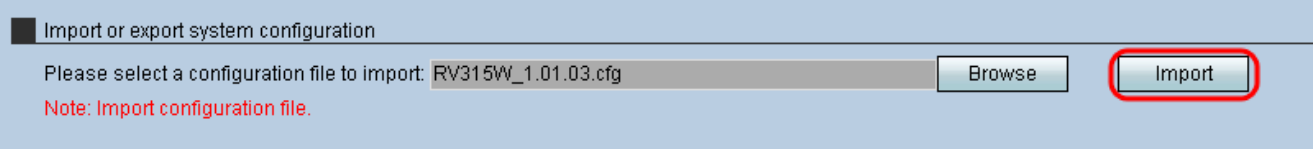

Schritt 4: Um eine Konfigurationsdatei zu exportieren, klicken Sie auf Sicherungskonfiguration. Diese Funktion überträgt die Konfiguration des Routers an den angeschlossenen Computer. Wählen Sie einen Speicherort für die Datei aus, die heruntergeladen werden soll.

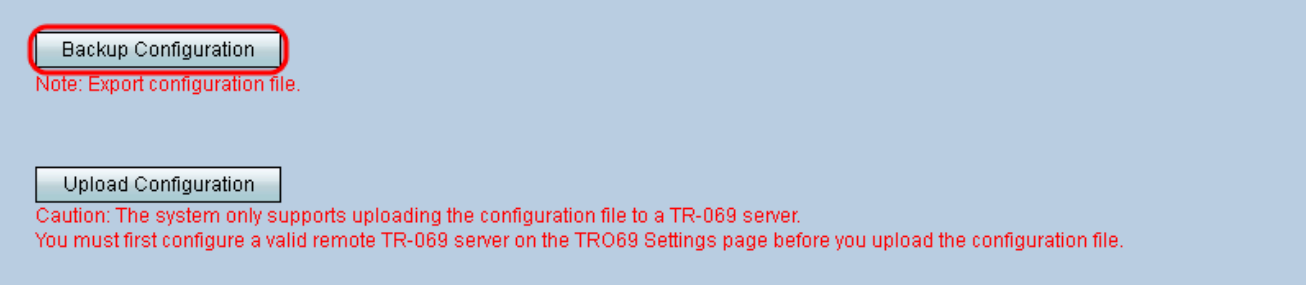

Schritt 5: Klicken Sie auf Konfiguration hochladen, um die Konfiguration in ein übergeordnetes Netzwerkmanagementsystem (NMS) hochzuladen. Wie bereits erwähnt, muss vor dem Hochladen des Systems ein TR-069-Server konfiguriert werden.

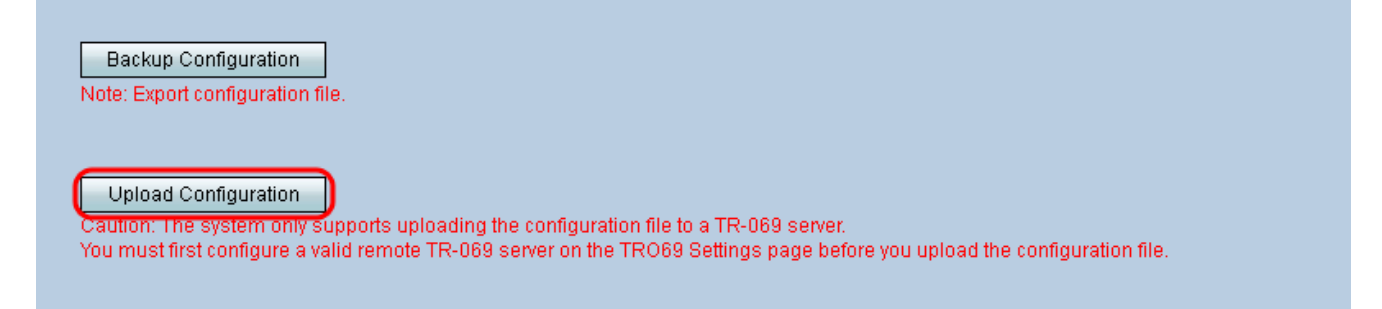

Hinweis: Informationen zum Konfigurieren eines [TR-069](ukp.aspx?vW=1&articleid=4768)-Servers finden Sie unter TR-069 [Settings auf dem RV315W VPN Router](ukp.aspx?vW=1&articleid=4768).